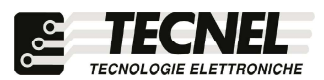

TECNEL Tecnologie Elettroniche Srl Tel . 0445 576643 www.tecnel.net

# DIMMER WiFi per STRIP LED RGBWW comando tramite APP WiFi e comandi vocali compatibili con

Google Assistant® e Amazon Alexa®

# cod. TE750RGBWW

Conforme alla direttiva EMC e alla direttiva BT

### CARATTERISTICHE TECNICHE

Tensione d'ingresso : 12 ÷ 24 Vcc Corrente massima : 20A (4A x5Ch) Potenza massima : 12Vcc - 240W / 24Vcc - 480W Connessione : Wi-Fi Sistemi operativi smartphone supportati : Android e iOS App : Magic Home Pro

## SCHEMA DI COLLEGAMENTO DIMMER STRIP LED WiFi codice TE750RGBWW

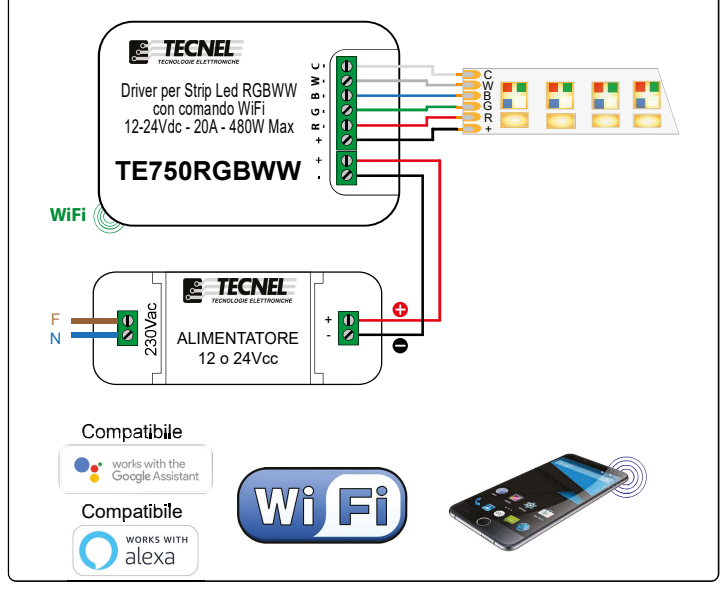

**ESCRIZIONE**<br>
Schio (VI) - ITALY<br>
DIMMER STRIP LED RGBWW codice TE750RGBWW con tecnologia MOSFET in PWM<br>
con comando tramite Smart APP WiFi per la regolazione di STRIP LED RGBWW, RGBW,<br>
RGB, Bianco Dinamico e Monocolore. P Dimmer cod. TE750RGBWW in funzione di Master può controllare e sincronizzare fino a 10<br>Amplificatori di segnale PWM in funzione di Slave dei quali disponiamo ampia gamma. Protezioni<br>dal circuito aperto (OCP), dal corto cir il colore e gli effetti luminosi impostati vengono mantenuti in Memoria per successive accensioni e spegnimenti anche in caso di mancanza tensione (Memoria di Stato). Alimentazione 12Vcc - 24Vcc. Grado di protezione IP20. Dimensioni 115 x 45 x 18mm.

AVVERTENZE<br>doppia frequenza 2,4GHz e 5GHz, questo va estatz. Se si dispone di un Modem WiFi a<br>doppia frequenza 2,4GHz e 5GHz, questo va settato unicamente alla frequenza 2,4GHz.<br>Il regolatore non deve essere sottoposto all nominale non deve in ogni caso mai essere superata. Il carico va sempre considerato sotto tensione.

PROTEZIONI A protezione sia del dispositivo elettronico che del carico va inserito un fusibile ad alto potere d'interruzione adeguato al carico o comunque alla massima potenza del regolatore.

#### REGOLE DI INSTALLAZIONE

L'installazione deve essere effettuata in conformità alle norme CEI vigenti. Prima di operare sull'impianto togliere tensione agendo sull'interruttore generale. Utilizzare conduttori isolati di<br>colore giallo / verde solo per il collegamento di terra. Verificare che la sezione dei conduttori<br>di alimentazione sia ade

### APP WiFi :

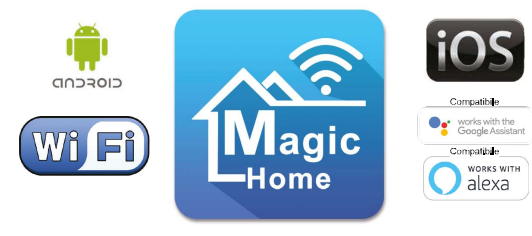

# Magic Home Pro

# Configurazione iniziale

- 1) Connettersi al Router WiFi
- 2) Scaricare l'APP denominata Magic Home Pro sullo smartphone e registrarsi con le proprie credenziali
- 3) Per configurare un dimmer STRIP LED WiFi premere il pulsante + posto in alto a destra sullo schermo dello smartphone e premere connect device to Wi-Fi network
- 4) Aprire le impostazioni WiFi del telefono e collegarsi alla rete generata dal dispositivo, una volta connessi tornare all'APP Magic Home Pro
- 5) Selezionare il dispositivo che si vuole configurare
- 6) Selezionare la propria rete WiFi e inserire la password della propria rete WiFi
- 7) A questo punto è possibile rinominare il dispositivo e successivamente premendo Done si conferma il nome scelto e si termina la procedura di configurazione

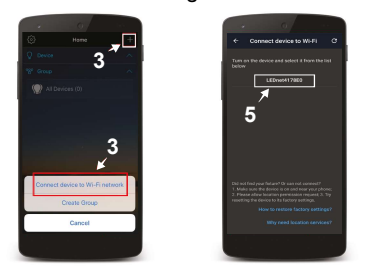

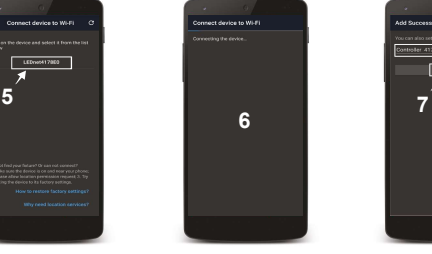

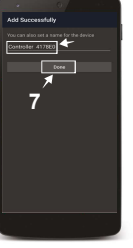

### Configurazione controllo remoto

- 1) Premere l'icona a tre linee posta in alto a sinistra
- 2) Premere Device Manager e selezionare il dispositivo da configurare per il controllo remoto
- 3) Premere Remote Settings e poi sul quadratino posto vicino alla scritta remote status
- 4) Attendere l'avvenuta configurazione e da questo momento è possibile controllare il dispositivo anche al di fuori della portata della propria rete WiFi

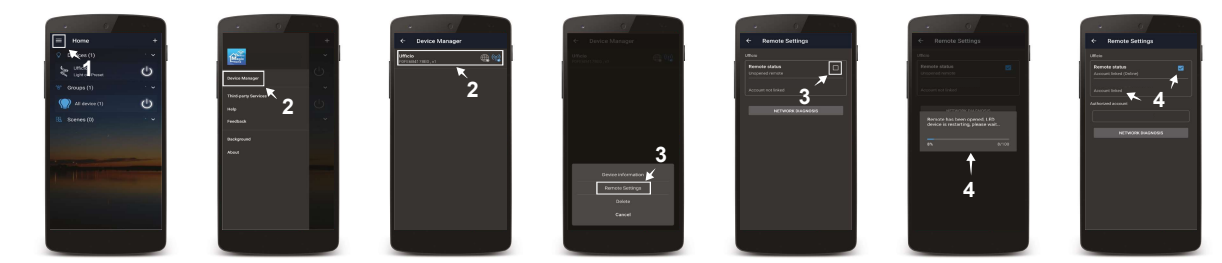

# Controllo dei Colori fissi RGB

Nella schermata principale (1) si preme sul nome del dispositivo che si vuole controllare. Premendo Color (2) apparirà una schermata nella quale è possibile impostare i colori fissi RGB della STRIP LED. Con il cerchio sfumato (3) posto al centro della scermata è possibile scelgiere il colore, mentre con la barra posta in basso (4) si può scegliere la luminosità dei colori RGB. E' possibile memorizzare il colore e la luminosità prescelti tenendo premuta una delle 5 caselle (5) poste al di sotto del cerchio per la scelta del colore RGB. Premendo sulla scritta RGB (6) posta in alto a sinistra compare una nuova schermata (7) dove è possibile regolare finemente il livello di Rosso (R), Verde (G) e Blu (B). Per confermare la scelta del colore RGB regolato finemente bisogna premere il pulsante Confirm (8) posto in basso a destra.

# Controllo del Colore Bianco Dinamico

Nella schermata principale (1) premere sul nome del dispositivo che si vuole controllare. Premendo CCT (2) apparirà una schermata nella quale è possibile impostare la Temperatura di Colore Correlato della STRIP LED Bianco Dinamico collegata. Con il cerchio sfumato (3) posto al centro della schermata è possibile scegliere il livello di CCT che va dal bianco più caldo al bianco più freddo, mentre con la barra posta in basso (4) si può variare la luminosità del Bianco Dinamico. E' possibile memorizzare i livelli di temperatura e di luminosità del Bianco prescelti tenendo premuta una delle 5 caselle (5) poste al di sotto del cerchio per la scelta del CCT.

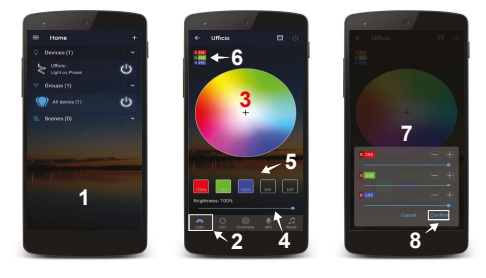

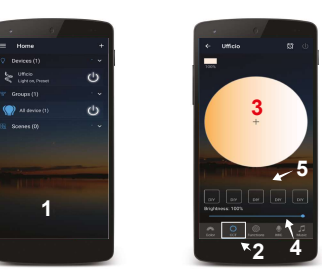

 $\overline{3}$   $\overline{3}$   $\overline{$ 

 $3^{\circ}$  . The contemporal contribution of  $\mathcal{S}$  , and  $\mathcal{S}$  , and  $\mathcal{S}$  , and  $\mathcal{S}$  , and  $\mathcal{S}$  , and  $\mathcal{S}$  , and  $\mathcal{S}$  , and  $\mathcal{S}$  , and  $\mathcal{S}$  , and  $\mathcal{S}$  , and  $\mathcal{S}$  , and  $\mathcal{S}$  , and

4 and 1 and 1 and 1 and 1 and 1 and 1 and 1 and 1 and 1 and 1 and 1 and 1 and 1 and 1 and 1 and 1 and 1 and 1

5

# Controllo dei Colori Dinamici RGB

Nella schermata principale (1) selezionare il dispositivo nominato che si vuole controllare. Premendo Functions (2) apparirà una schermata nella quale è possibile scegliere dei giochi di luce da far eseguire alla STRIP LED tra 20 effetti predefiniti. Scorrendo la lista (3) dal basso verso l'alto si possono visualizzare i 20 effetti luminosi presenti e inoltre con la barra (4) posta al di sotto di questa lista è possibile regolarne la velocità di saliscendi o scorrimento.

E' possibile anche creare degli effetti luminosi personalizzati. Premendo sulla scritta Customs (5) posta in alto a destra sia accede alla pagina degli effetti personalizzati. Per creare un nuovo effetto si deve premere sulla scritta Create (6) posta in basso e così facendo appare una schermata dedicata. Nella parte superiore, al di sotto della scritta custom name (5), è possibile dare un nome al proprio effetto. Nella parte centrale sono presenti 16 icone di forma quadrata (6) nelle quali è possibile inserire un colore RGB che saranno i colori personalizzati dell'effetto luminoso. Premendo su una delle 16 caselle compare una nuova schermata (7) dove è presente un disco touch colorato (8) sul quale è possibile selezionarne il colore. Una barra (9) ne permette la regolazione della luminosità. Una volta scelto il colore premere Confirm (10) in basso a destra per salvare il colore prescelto. Nella parte inferiore è possibile selezionare la modalità del cambio colore (11) tra i prescelti che può essere graduale (gradual), immediata (Jumping) oppure a intermittenza (Strobe). E' presente anche una barra (12) per la variazione della velocità dell'effetto. Una volta impostati tutti i parametri si deve premere Save (13) per salvare quanto configurato.

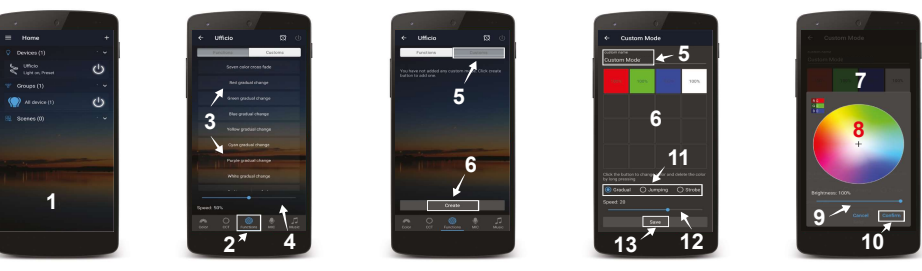

2

# Configurazione Dimmer STRIP LED RGBWW codice TE750RGBWW con assistente vocale Google Assistant.

Per poter procedere a questa configurazione è indispensabile aver attivato la funzione controllo

# remoto nell'APP Magic Home Pro

- 1) Installare e aprire l'APP Home di google
- 2) Premere il pulsante + posto in alto a sinistra e premere configura dispositivo
- 3) Premere Hai già configurato qualcosa?, cercare scorrendo la lista e selezionare il servizio Magic Home WiFi
- 4) Inserire le credenziali del proprio account dell'APP Magic Home Pro e premere Autorize
- 5) A questo punto l'Assistente Vocale è configurato e pronto a ricevere i comandi vocali di controllo del Dimmer
- STRIP LED RGBWW codice TE750RGBWW

Configurazione Dimmer STRIP LED RGBWW codice TE750RGBWW con assistente vocale Alexa. Per poter procedere a questa configurazione è indispensabile aver attivato la funzione controllo remoto nell'APP Magic Home Pro

2

- 1) Installare e aprire l'APP Amazon Alexa
- 2) Premere l'icona formata da tre linee posta in alto a sinistra e premere Skill e giochi
- 3) Premendo l'icona della lente posta in alto a sinistra cercare la Skill Magic Home, selezionarla e premere Abilita all'uso
- 4) Inserire le credenziali del proprio account dell'APP Magic Home Pro e premere Autorize
- 5) Una volta confermato chiudere la finestra nella quale si sono inserite le credenziali con la X posta in alto a sinistra
- 6) A questo punto l'Assistente Vocale è configurato e pronto a ricevere i comandi vocali di controllo del Dimmer STRIP LED RGBWW codice TE750RGBWW

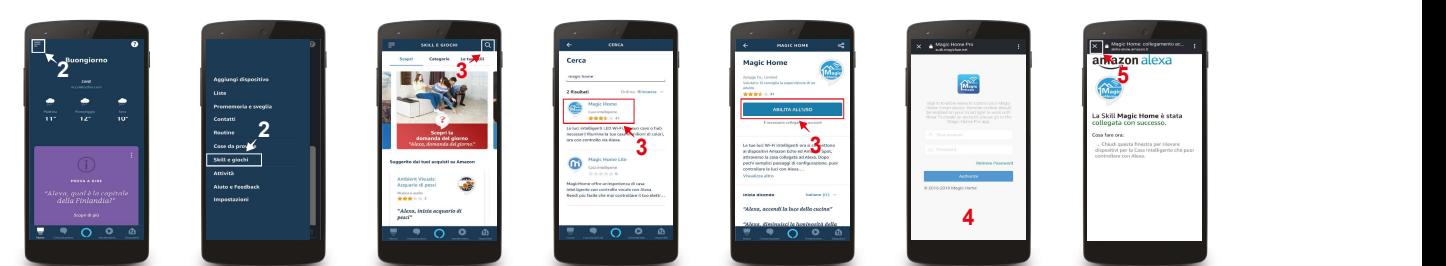